## **Инструкция по настройке интернетсоединения на Linksys SPA2102**

## **Описание**

Перед вами **т**елефонный VoIP адаптер Linksys SPA2102 , где порты телефонного адаптера расположены на задней панели.

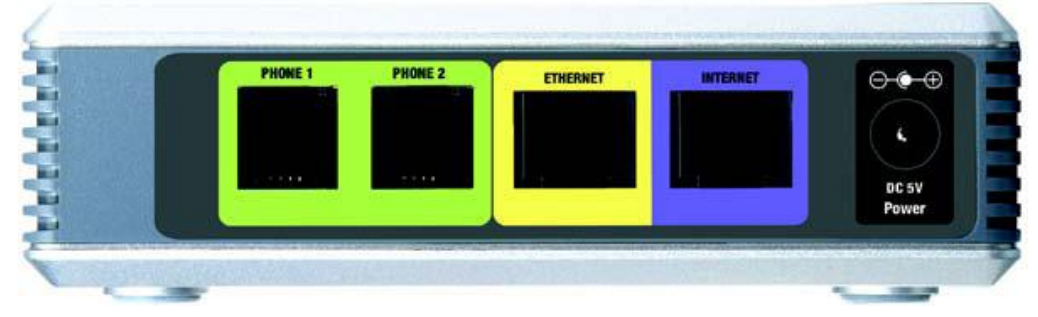

Рис. 1 Задняя панель

PHONE 1/PHONE 2 - Порты для подключения аналоговых телефонных адаптеров (факсимильных аппаратов) с помощью телефонного кабеля RJ-11.

ETHERNET - Порт для подключения сетевого кабеля RJ-45 в компьютер.

INTERNET - Порт для соединения с кабелем интернета RJ-45.

POWER - Порт для присоединения адаптера питания.

Светодиоды, которые информируют о состоянии устройства и сети, расположены на передней панели.

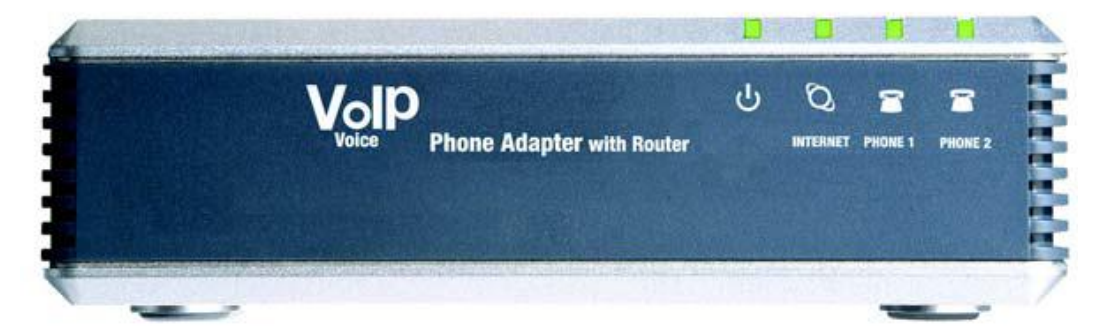

Рис. 2 Передняя панель

Power - Горит когда телефонный адаптер включен и присоединен к Internet. При отсутствии соединения мигает.

INTERNET - Горит при соединении с Internet. Мигает при наличии трафика через порт.

PHONE 1/PHONE 2 - Горит при присоединенных телефонных аппаратах (факсах). Мигает при разговоре или поднятой трубке.

## **Подключение кабелей к телефонному адаптеру**

Отключите от питания все устройства, которые будут подключаться (кабель интернета, РС и т.д.).

Присоедините Ваш компьютер к порту ETHERNET с помощью кабеля RJ-45

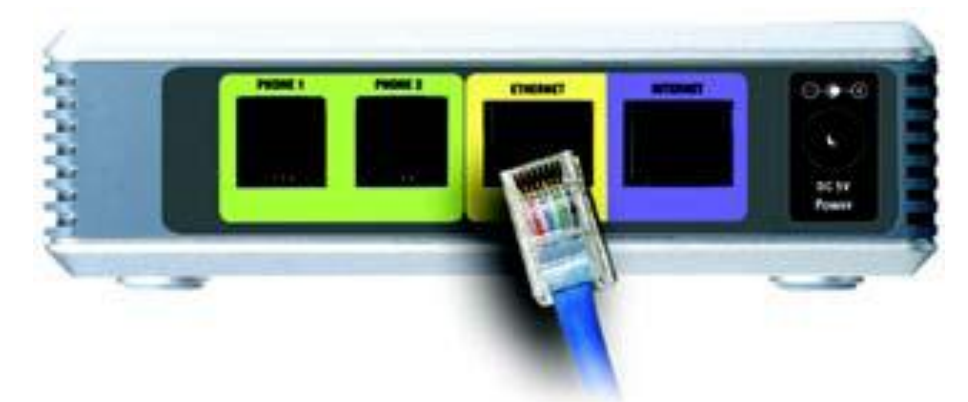

Рис.3 - Присоединение кабеля устройств локальной сети

Присоедините кабель интернета с помощью кабеля RJ-45.

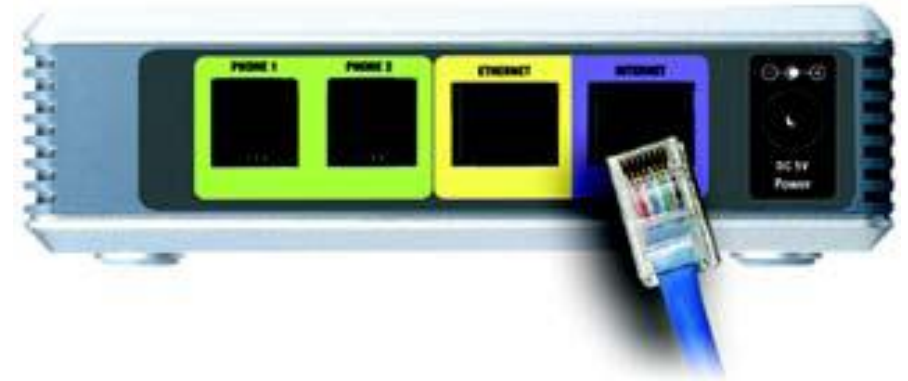

Рис. 4 Присоединение кабеля интернета

Присоедините входящий в поставку адаптер питания к порту POWER. Дождитесь, пока индикатор POWER не покажет включение телефонного адаптера.

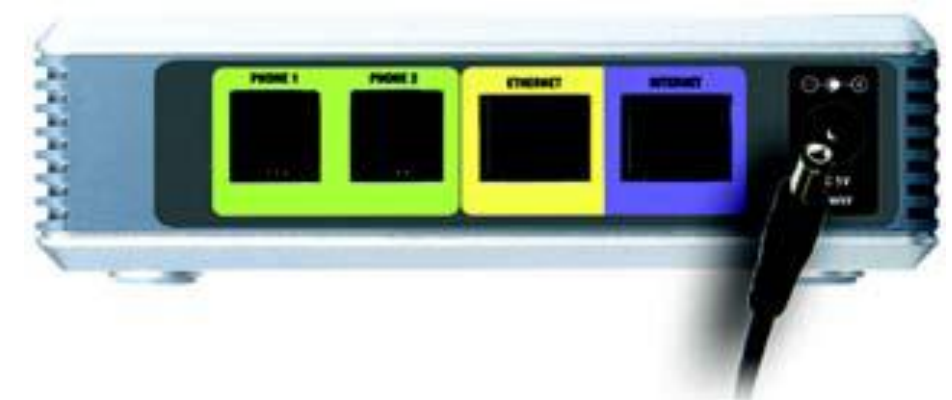

Рис. 5 Присоединение адаптера питания

Включите Ваш компьютер.

## **Настройка подключения к Интернет Linksys SPA2102**

Запустите Web-браузер, как показано на Рис.6

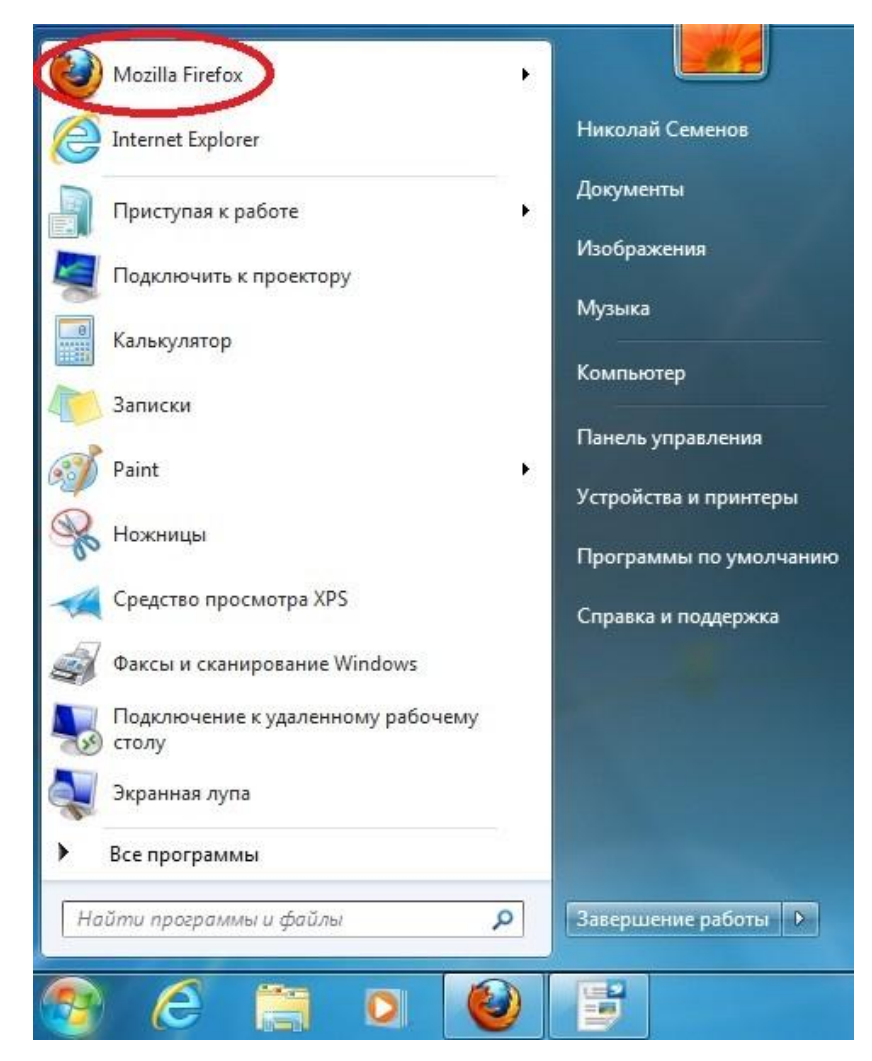

Рис. 6 Запуск Web-браузера Mozilla Firefox

 Впишите в адресную строку **192.168.0.1,** и нажмите **Enter.** как показано на Рис.7. При этом настройки сетевого подключения на Вашем компьютере должны быть в автоматическом режиме "Автоматическое получение ip-адреса", с настройками данного режима можно ознакомиться **тут (ссылка на настройку)**

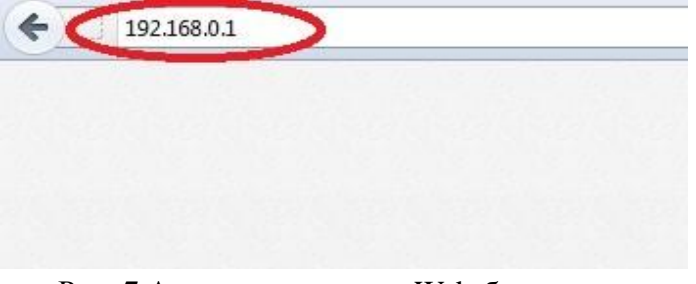

Рис. 7 Адресная строка в Web-браузере

 В появившемя окне прописываем **/admin/advanced,** после правильного ввода данных у вас должно появится окно интерфейса Linksys SPA2102, см Рис.8

 В открывшемся окне нажимаем *Router* в разделе *Status* пройдите по ссылке Admin Login и advanced, как указано в пункте 1. и 2. на Рис. 8

Далее необходимо прописать сетевые настройки (см. Рис.9). Нажмите на *Wan Setup* (пункт 1)*,* затем выберите **Static IP** (пункт 2.) в выпадающем меню *Connection Type* введите IP-адрес в поле *Static IP*(пункт 3), маску подсети в поле *NetMask* (пункт 4.)и IP-адрес шлюза по умолчанию в поле *Gateway*(пункт 5).Введите IP-адреса основного и резервного DNS-серверов в поля *Primary DNS*(пункт 6) и *Secondary DNS*(пункт 7).Нажмите кнопку *Submit All Changes*. После сохранения данных настройка интернета будет завершена.

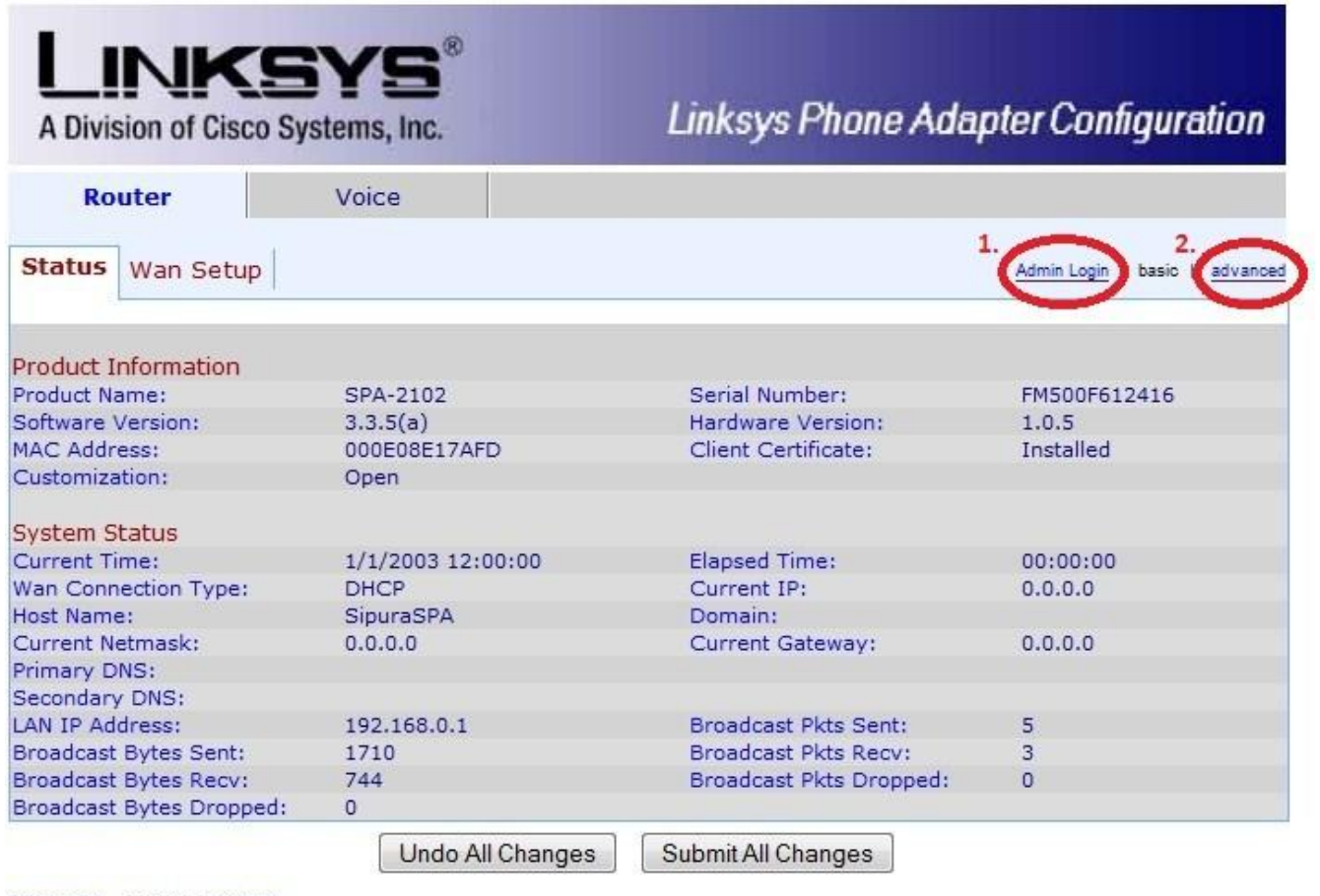

Admin Login basic | advanced

Рис.8 Окно интерфейса Linksys SPA2102

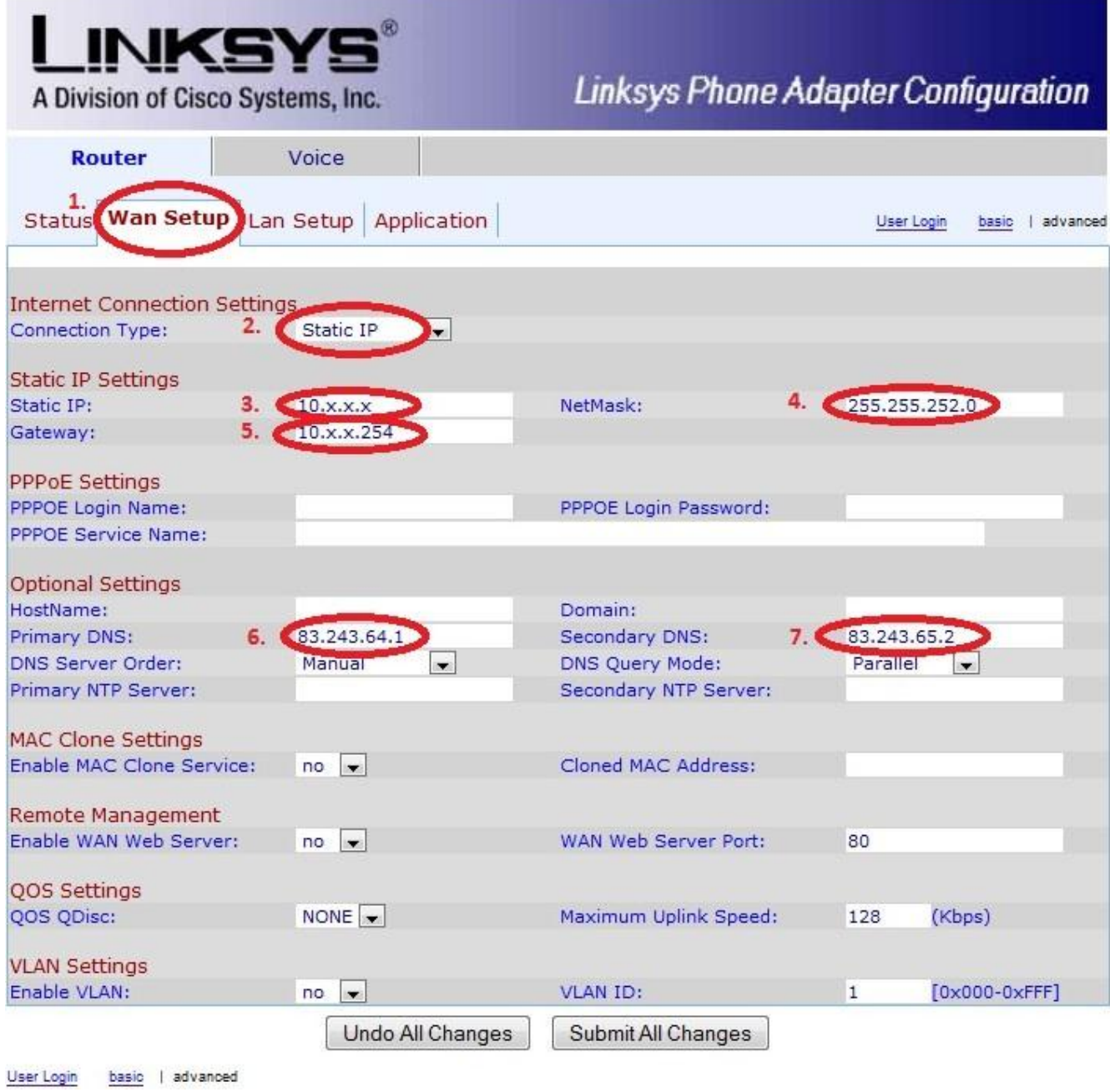

Рис.9 Конфигурация статического ip-адреса